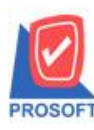

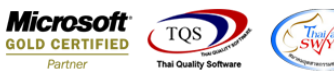

# **ระบบ Purchase Order**

 $\blacktriangleright$  ฟอร์มส่งคืน,ลดหนี้ สามารถ Design เพิ่ม Column วันที่ใบกำกับได้

1.เข้าที่ระบบ Purchase Order> PO Data Entry > ส่งคืน,ลดหน้ี

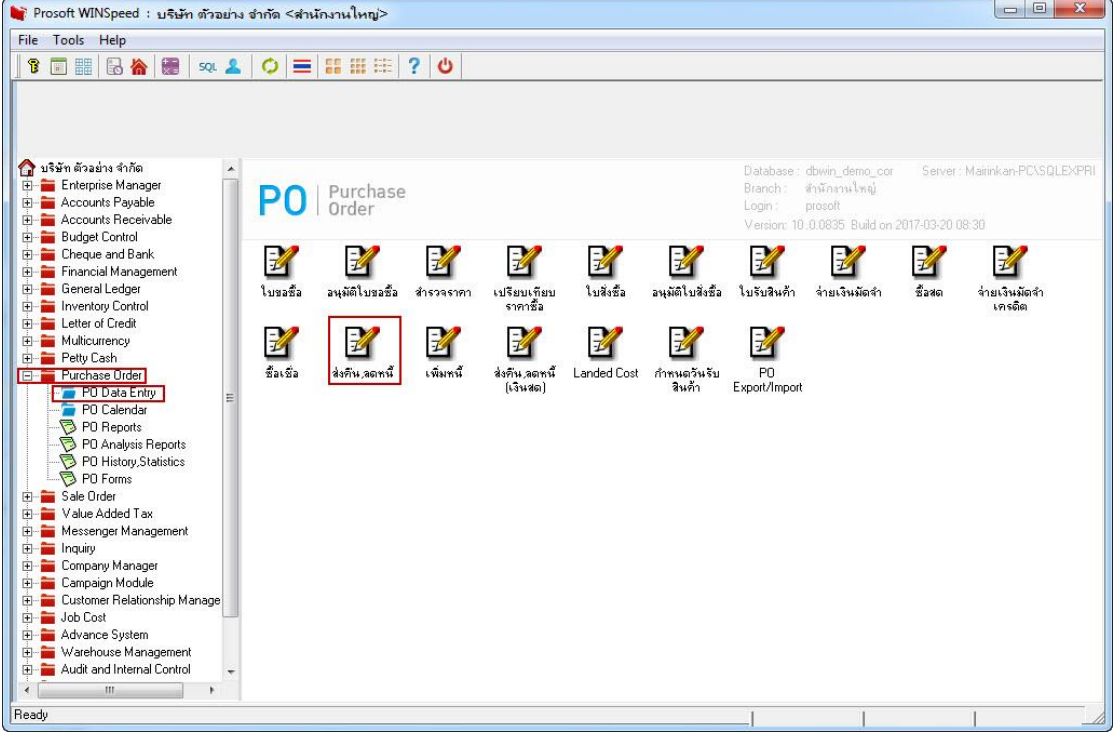

## 2.เลือก Find เพื่อเรียกเอกสาร

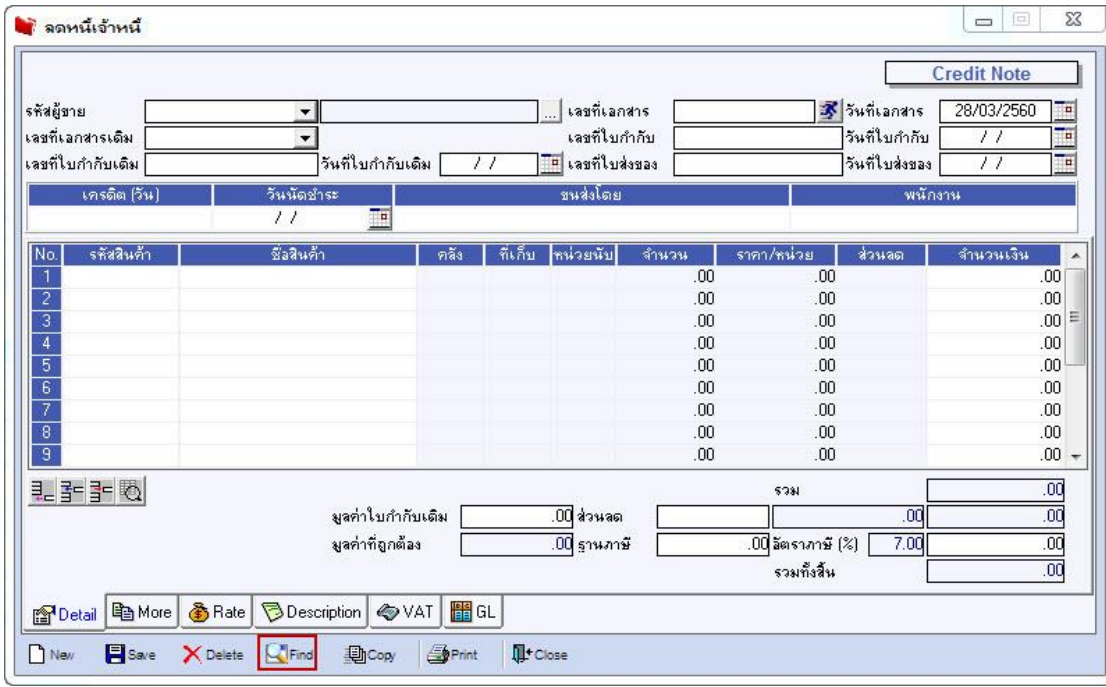

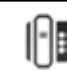

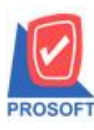

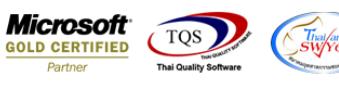

## 3.เลือก Print เพื่อพิมพ์ฟอร์ม

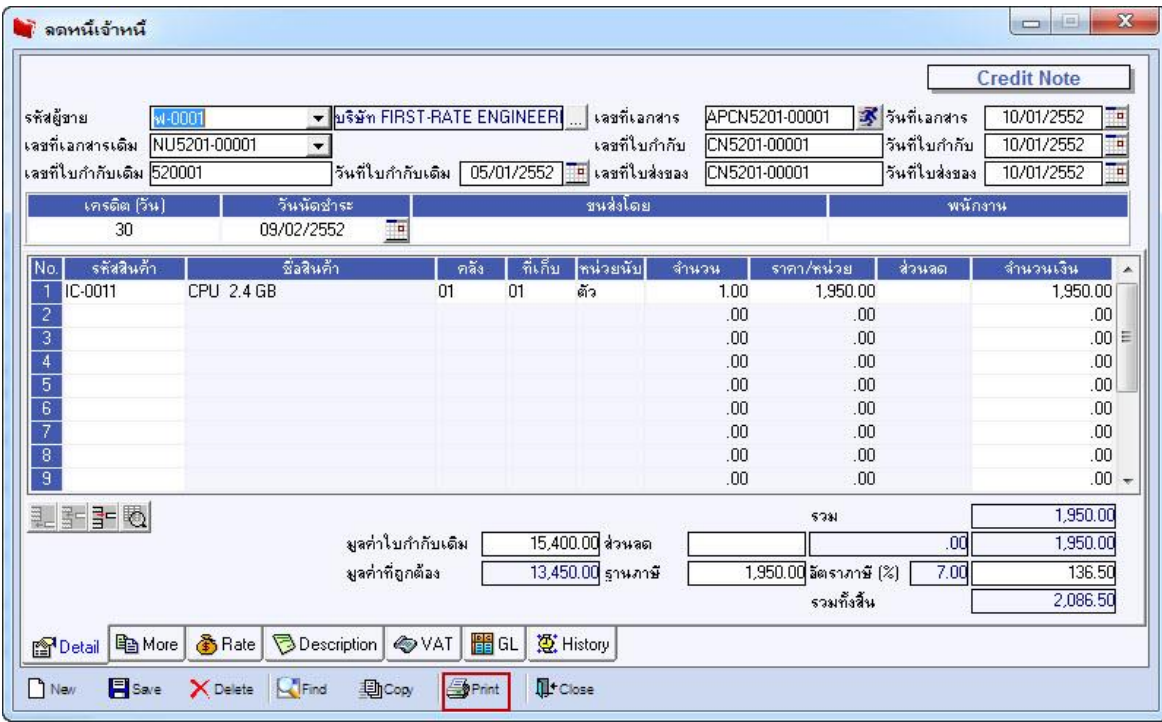

# 4.เลือกฟอร์มที่ต้องการ Design

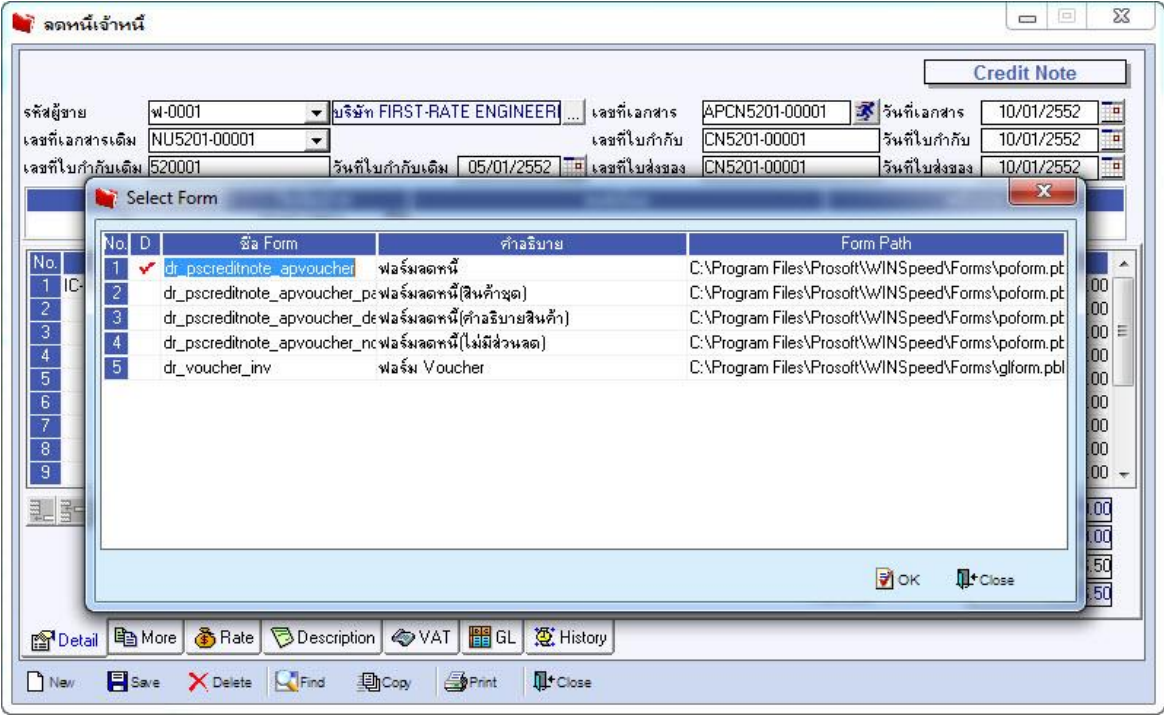

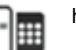

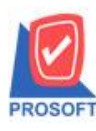

# **บริษัท โปรซอฟท์ คอมเทค จ ากัด**

**2571/1ซอฟท์แวร์รีสอร์ท ถนนรามค าแหงแขวงหัวหมากเขตบางกะปิ กรุงเทพฯ 10240 โทรศัพท์: 0-2739-5900 (อัตโนมัติ) โทรสาร: 0-2739-5910, 0-2739-5940 http://www.prosoft.co.th**

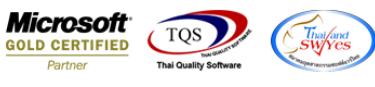

### 5.เลือก Design

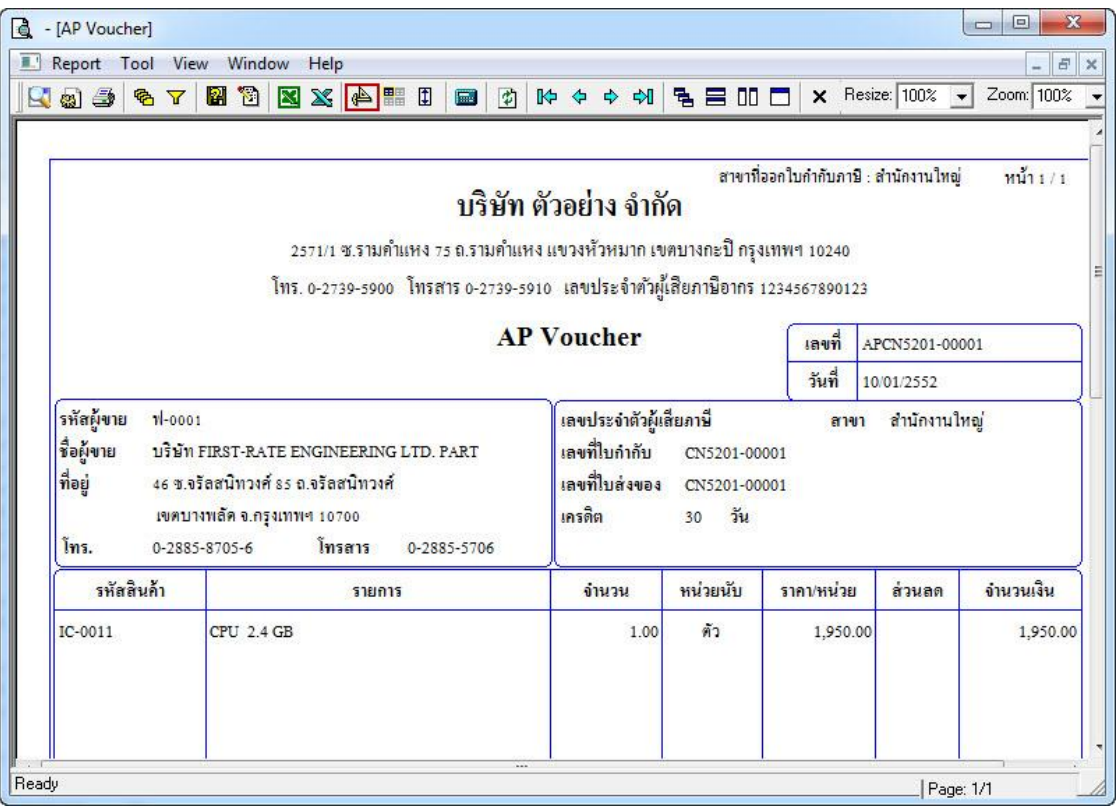

#### 6.คลิกขวา Add >Column

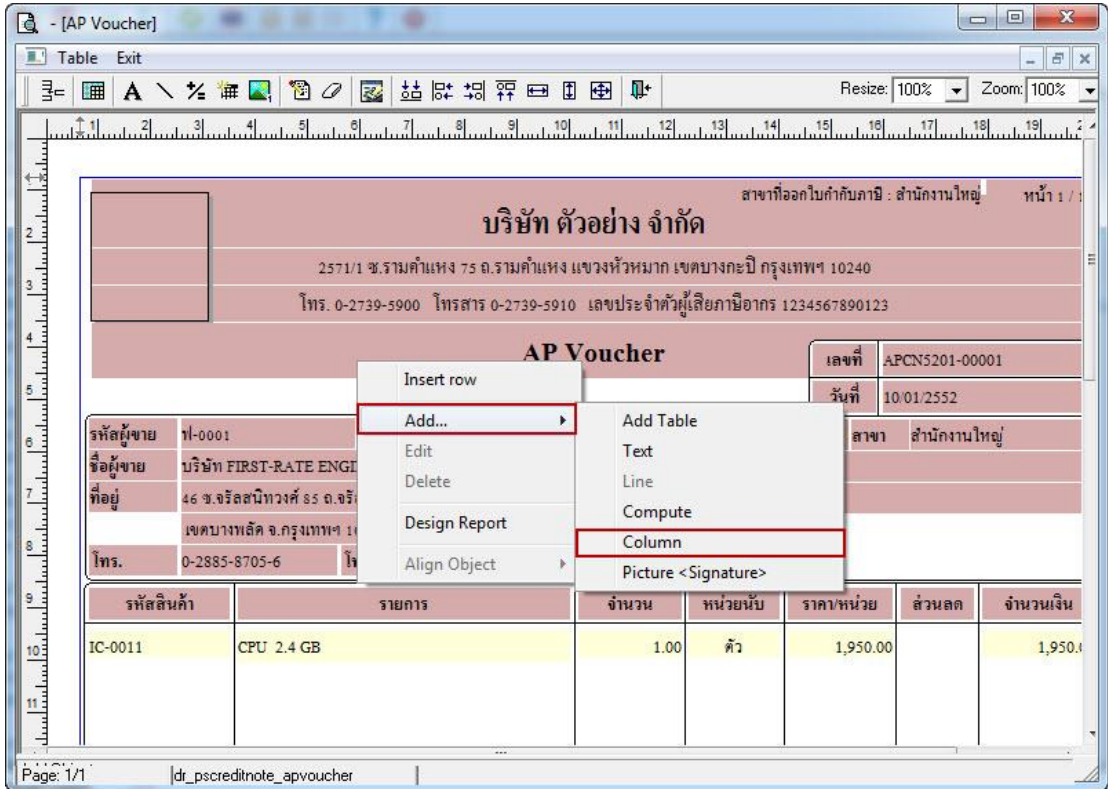

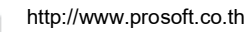

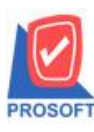

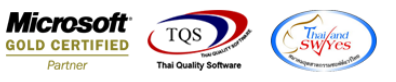

7.เลือก Column>invdate :! สามารถเลือกตำแหน่งที่ต้องการให้แสดงในฟอร์ม ปรับรูปแบบตัวอักษร ขนาดตัวอักษร หรือปรับการ แสดงใน Option อื่นๆ ตามหน้าจอได้ เสร็จแล้วกด OK

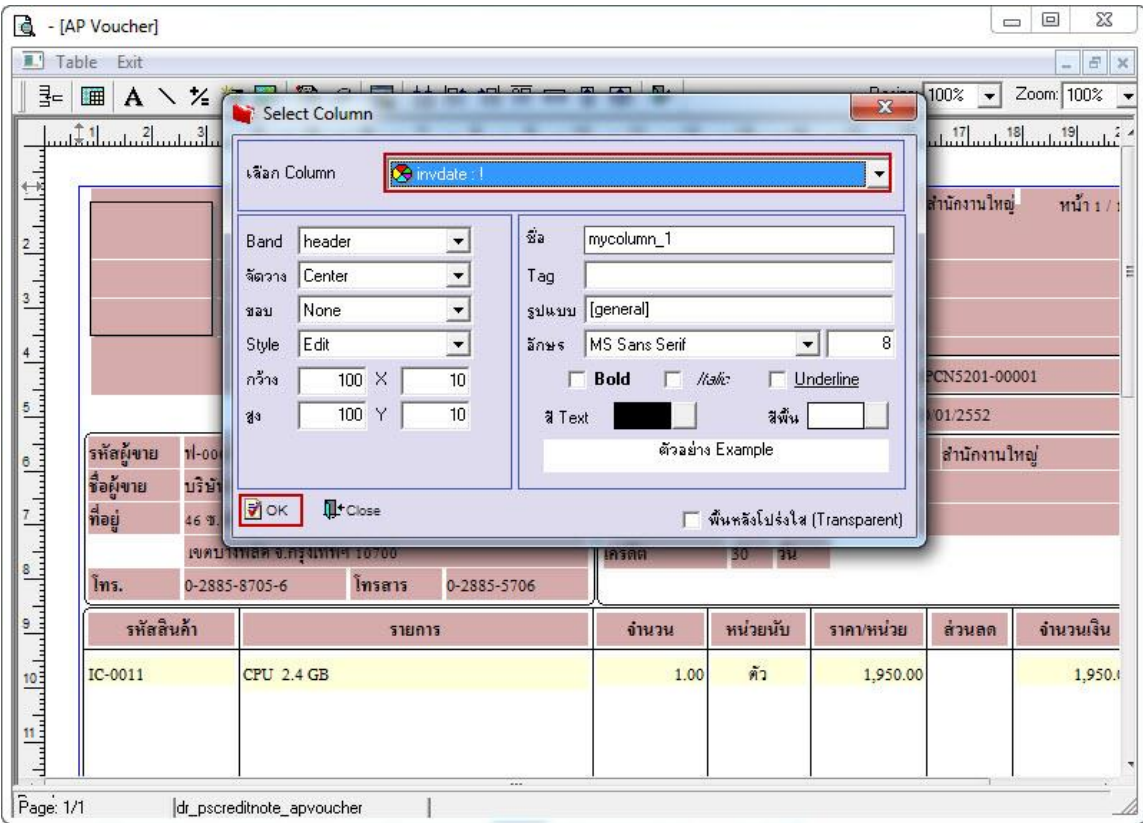

## 8.จัดวางข้อความตามต้องการ แล้วคลิก Exit เพื่อออกจากโหมด Design

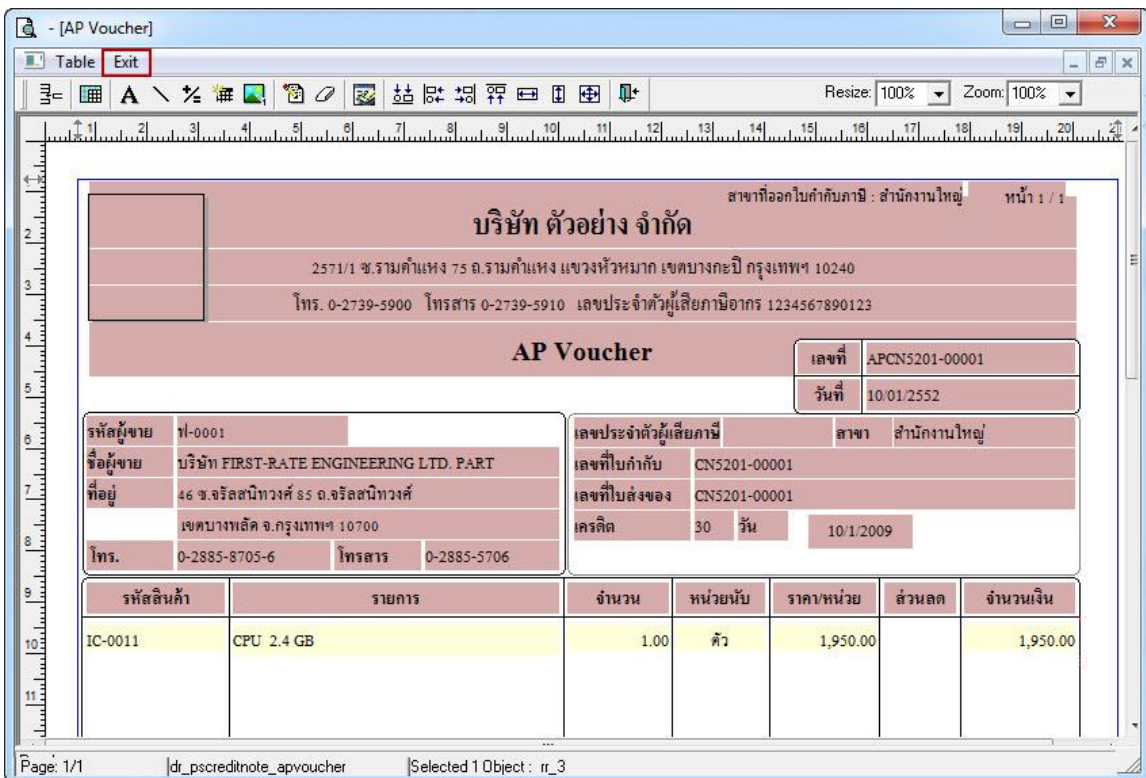

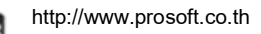

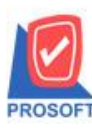

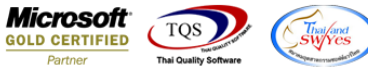

8.เลือก Tool>Save As Report เพื่อท าการบันทึกฟอร์มที่ Design

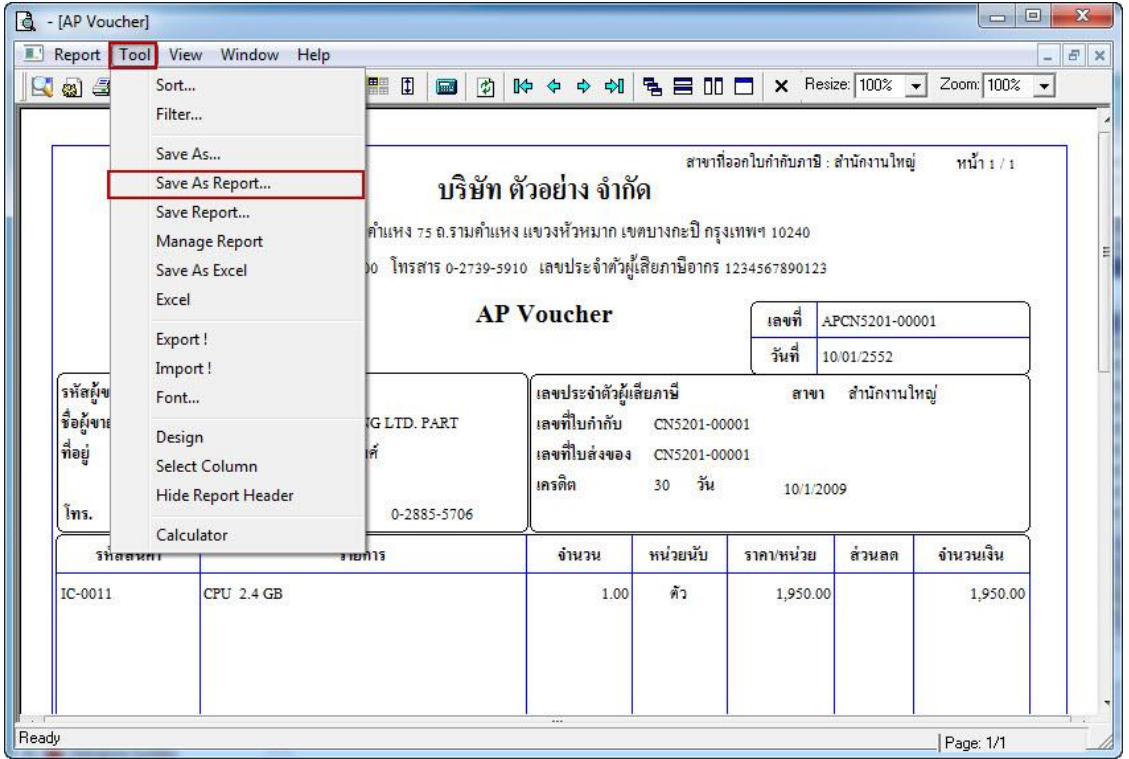

7.คลิกเลือก Library ที่ต้องการเก็บฟอร์ม แล้วใส่ชื่อฟอร์มในช่อง Report name เสร็จแล้วกด OK

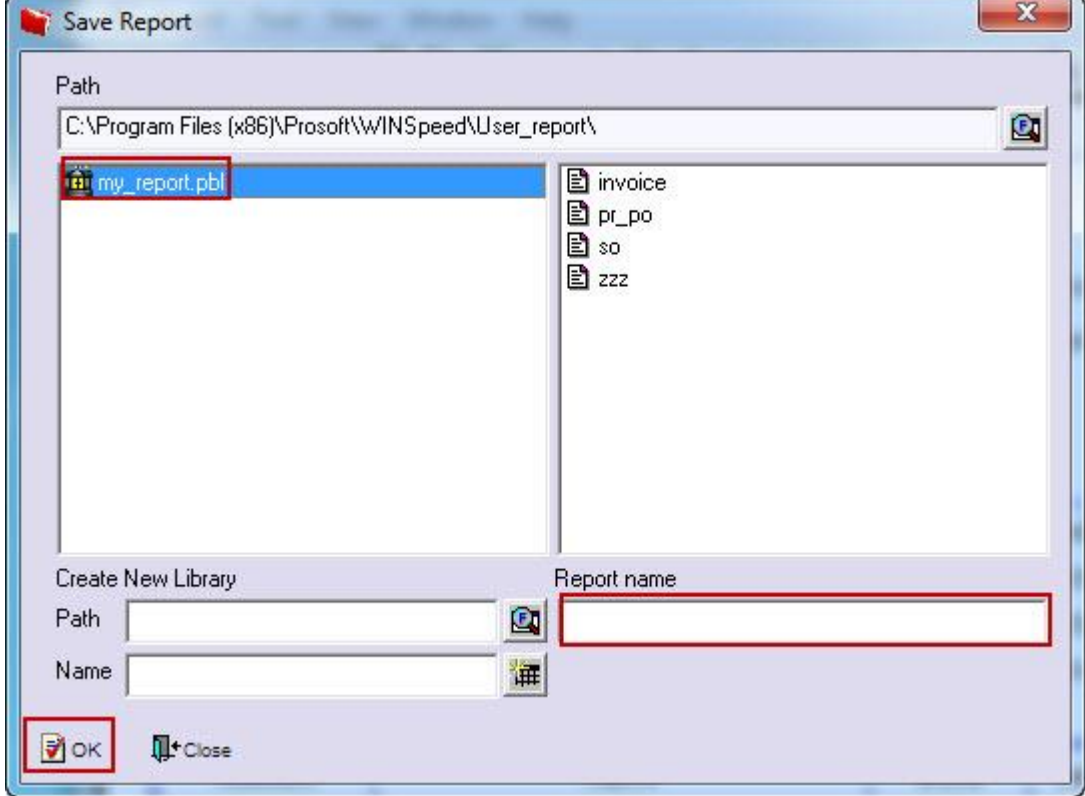

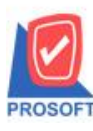

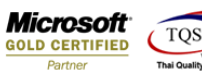

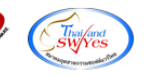

## 8.คลิก OK เพื่อยืนยันการบันทึกอีกครั้ง

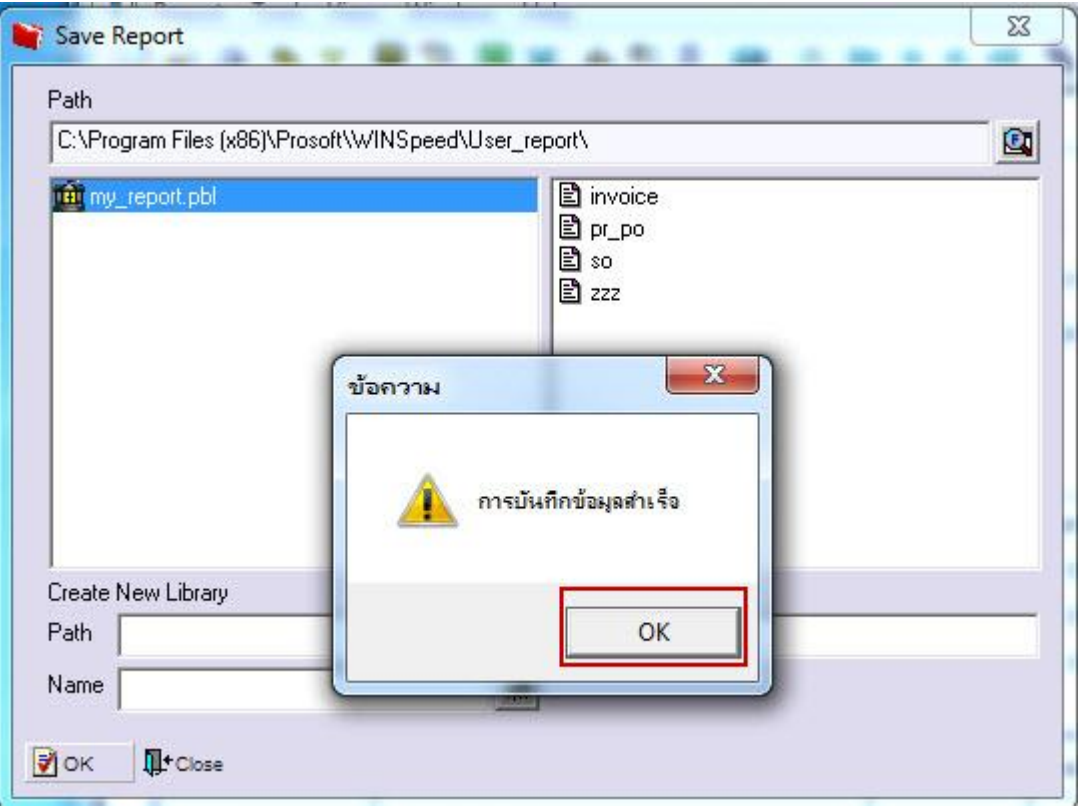

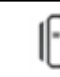